# **Setting Up P-touch Print Server PS-9000**

# **1 Introduction**

- **This Setup Guide describes the procedure for setting up the PS-9000. For details on the setup procedure, refer to the manual provided on the enclosed CD-ROM. (In order to view the manual, Adobe**® **Acrobat**® **Reader**® **or Adobe**® **Reader**® **is required.)**
- **The procedure for creating a P-touch network port (Brother PS-9000 Port) is described in this Setup Guide.**

## **2 Procedure for setting up the PS-9000**

### **For the initial installation (for the administrator computer)**

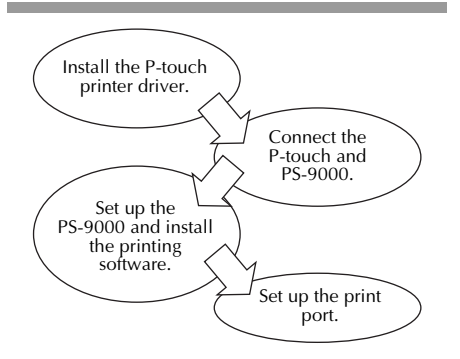

#### **For setup onto the second or more computer (for client computers)**

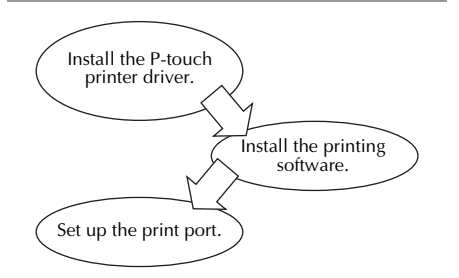

### **3 Checking the package contents and preparing equipment**

- Check that the following accessories are **included.**
	- 1 PS-9000 unit
	- 2 AC adapter and AC cable
	- 3 CD-ROM (containing the manual and tools for setting up this unit)
	- 4 Setup Guide (this manual)
	- \* For details on the QL-1050N accessories, refer to the QL-1050N Quick Start Guide.
- **Prepare the following.**
	- 1 USB cable
		- \* Connects this unit to the P-touch/QL
	- 2 Network cable \* Connects this unit to the network
	- 3 Ethernet HUB
		- \* Required for a network environment

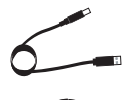

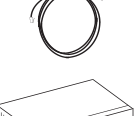

### **4 Installing the P-touch printer driver**

### **QL-500/QL-550/QL-560/QL-650TD QL-1050/QL-1050N PT-9500PC PT-9200DX**

From the dialog box that appears when the CD-ROM included with PS-9000 (this unit) is inserted into the drive, click [P-touch Driver], and then install the network driver for your P-touch.

### **Note**

● Install the printer driver according to the instructions that appear on the screen.

# **5 Connecting the PS-9000**

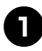

<sup>1</sup> **Use the network cable to connect the PS-9000 to the Ethernet hub.**

2**Connect the AC adapter to the PS-9000, and then plug the power cable of the Ptouch and PS-9000 into the electrical outlet.**

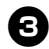

Use the USB cable to connect the **PS-9000 to the P-touch. (PS-9000: Type A connector; P-touch: Type B connector)**

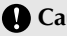

#### **Caution**

● The QL-1050N power cord is double lead type. After connecting to the PS-9000 and the QL-1050N, plug the power cord into the socket.

## **Note**

● The USB cable has two different types of connectors. Be sure to insert the correct type of connector into the correct port.

■ **USB Cable Connectors** 

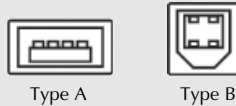

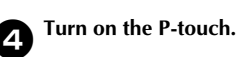

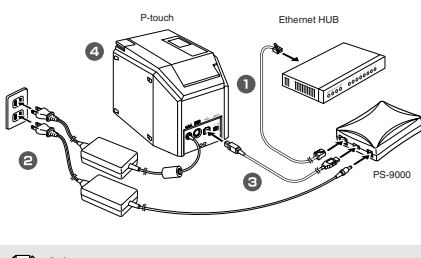

 **Note**

● The shape of the power cord depends on your model.

# **6 Setting up the PS-9000 and installing the printing software**

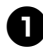

After the CD-ROM is inserted into the **CD-ROM drive of the computer, the main menu dialog box automatically appears.**

● If the main menu dialog box does not appear, open My Computer, select the CD-ROM drive, and then run "autorun.exe".

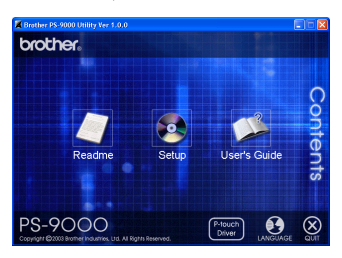

<sup>2</sup> **In the main menu dialog box, click [Setup]. The welcome message shown below appears. Click [Next].**

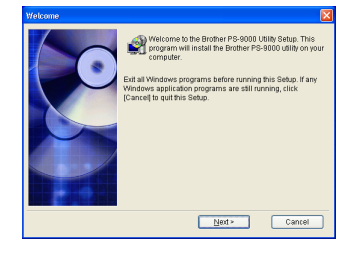

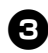

#### <sup>3</sup> **Read the Software License Agreement, and then click [Yes] if you agree.**

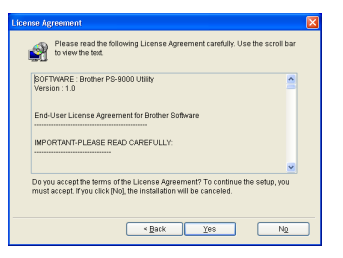

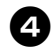

#### <sup>4</sup> **Select "Installs this unit and the utility.", and then click [Next].**

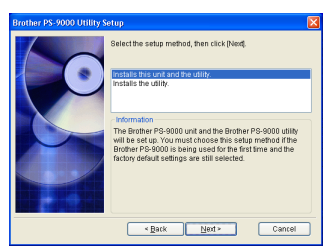

• When setting up the second or more computer (client computers), select "Installs the utility.", click [Next], and then continue with step 8.

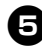

#### <sup>5</sup> **Select the PS-9000, which is to be set up, and then click [Next].**

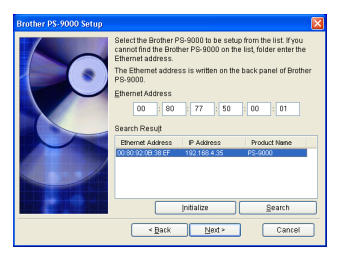

• If the product is not displayed in the list, click [Search].

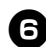

#### <sup>6</sup> **Specify the IP address.**

- If "Assign an IP address" is selected (recommended)
	- $\rightarrow$ In the following dialog box that appears, type in the IP address, subnet mask and default gateway. Consult your network administrator for the appropriate settings.

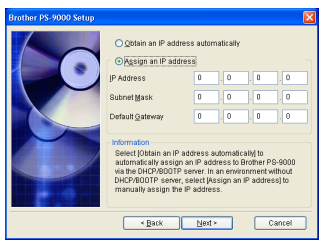

- If "Obtain an IP address automatically" is selected
	- $\rightarrow$ In an environment with a DHCP/ BOOTP server, the IP address of the PS-9000 is automatically assigned.

7**The selected configuration is displayed for you to check it. If the configuration is correct, click [Execute] to apply it.**

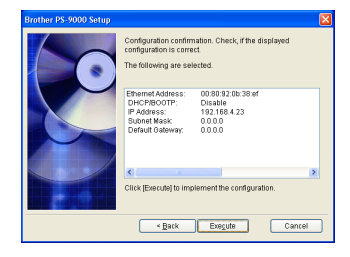

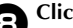

### 8**Click [Next].**

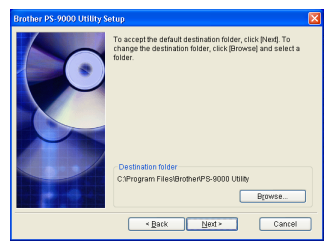

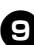

<sup>9</sup> **Specify the group name that will appear in the Start menu, and then click [Next].**

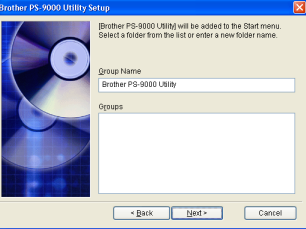

• If you change the name, make sure that the group name you specify is not used already.

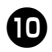

**10** Select if you want to set up the printer **port.**

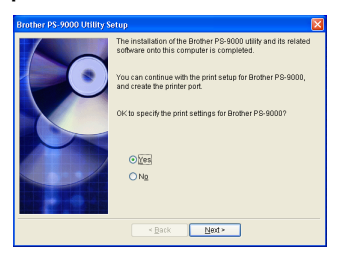

Select "Yes", and then click [Next].

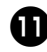

Select the P-touch to be set up, and then **click [Next].**

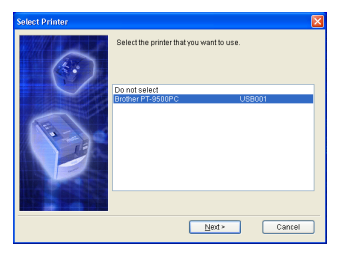

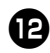

# <sup>b</sup> **Click [Next].**

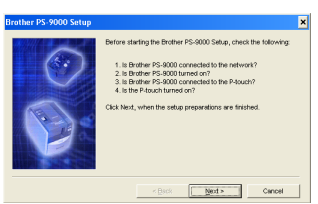

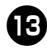

Select the PS-9000, which is to be set **up, and then click [Next].**

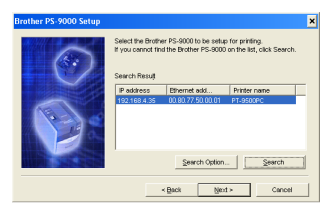

• If the product to be set up is not displayed in the list, click [Search].

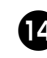

**d** Type in the printer port name, and then **click [Next].**

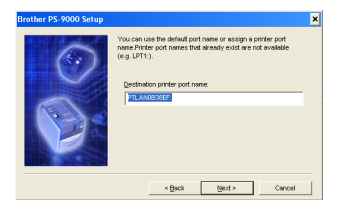

• When you assign the printer port name, make sure that the port name you specify is not used already (e.g., LPT1:).

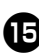

#### **in** The setup configuration is displayed. **Click [Finish].**

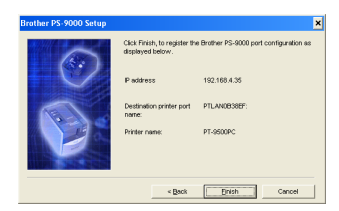

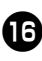

**f** The setup is completed when the dialog **box shown below appears. Click [Finish].**

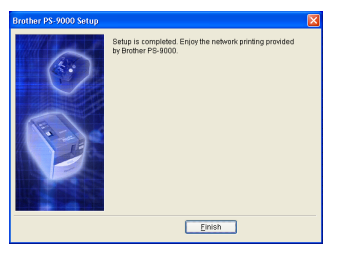